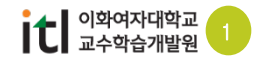

## 1. 중간 강의평가 셋팅하기  $\frac{1}{2}$

《 이화여자대학교<br>《 WHA WOMANS UNIVERSITY

(1) 강의실 오른쪽 [편집] 버튼을 클릭 한 후 기본 학습활동 영역에 있는 [강의 자료 및 학습활동 추가] 버튼을 클릭합니다.

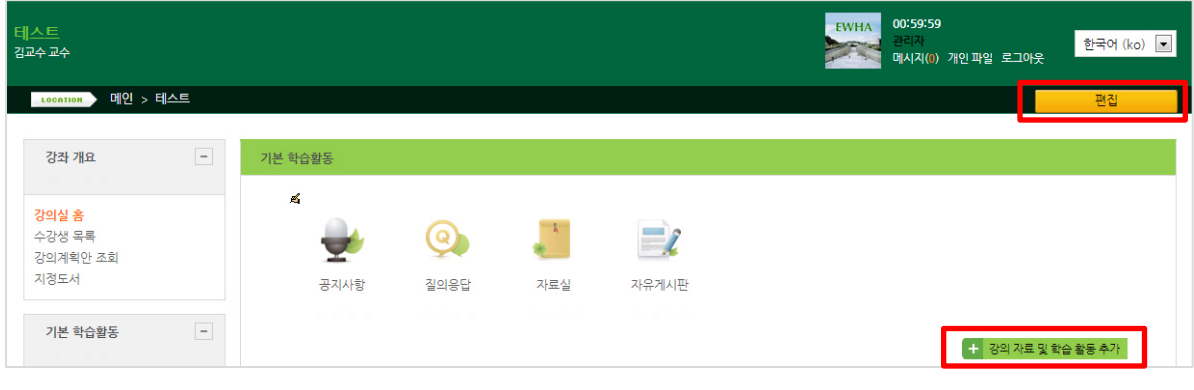

(2) 학습활동에서 [강의평가]를 선택한 후 [추가] 버튼을 클릭합니다.

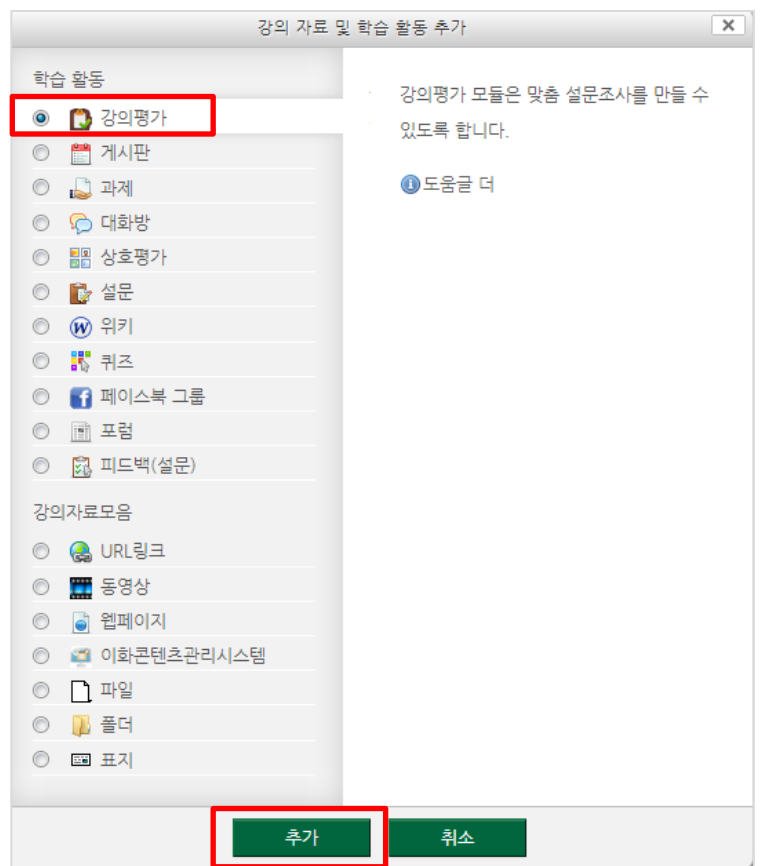

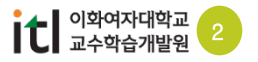

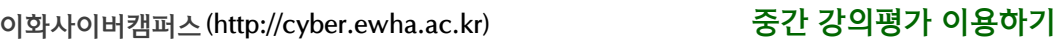

## 1. 중간 강의평가 셋팅하기  $\rightarrow$

SHOP OF THE WOMANS UNIVERSITY

(3) 질문지 제목을 입력한 후에 [강의평가 질문지 가져오기] 버튼을 클릭합니다. 질문지 제목에는 연도,학기,과목명이 자동적으로 나타나며, 제목을 수정할 수 있습니다.

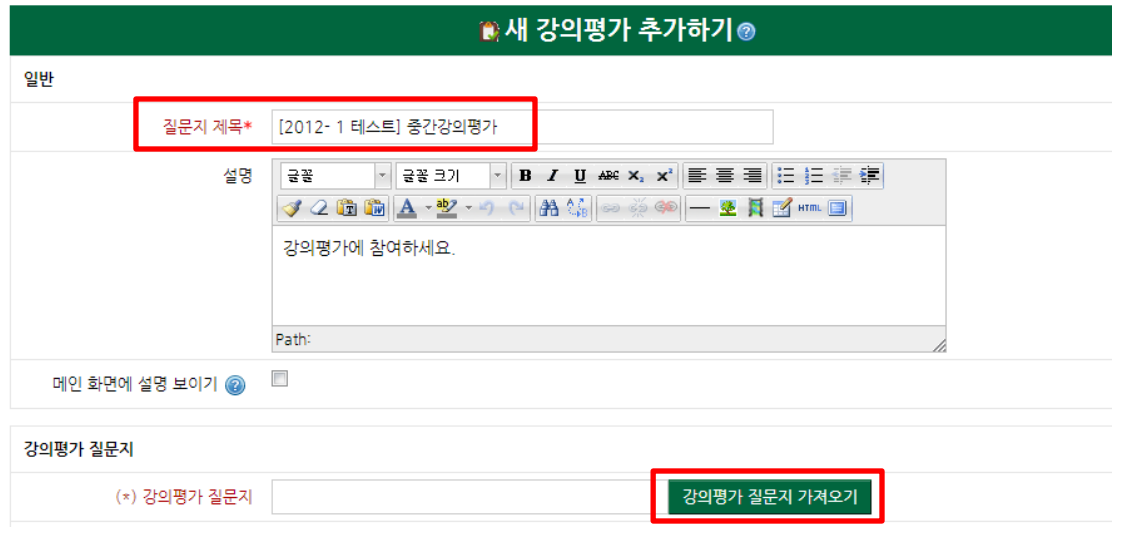

(4) 새 창에서 [이화여자대학교 중간 강의 평가]를 선택한 후에 [이 질문지 사용] 버튼을 클릭합니다.

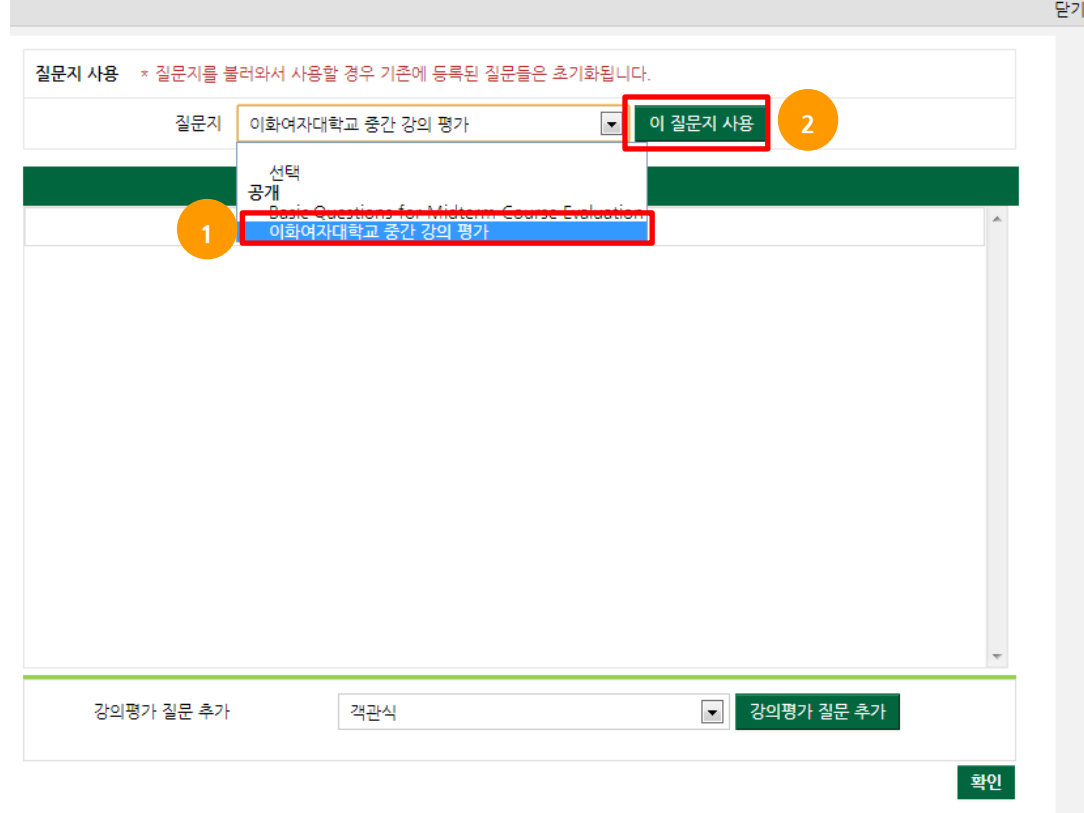

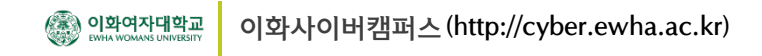

## $\rightarrow$ 1. 중간 강의평가 셋팅하기

**COL** 

(5) 등록된 문항을 확인한 후에 질문을 편집하거나, 삭제, 추가할 수 있습니다. 질문을 확인한 후에 출제를 완료하려면 하단의 [확인] 버튼을 클릭합니다.

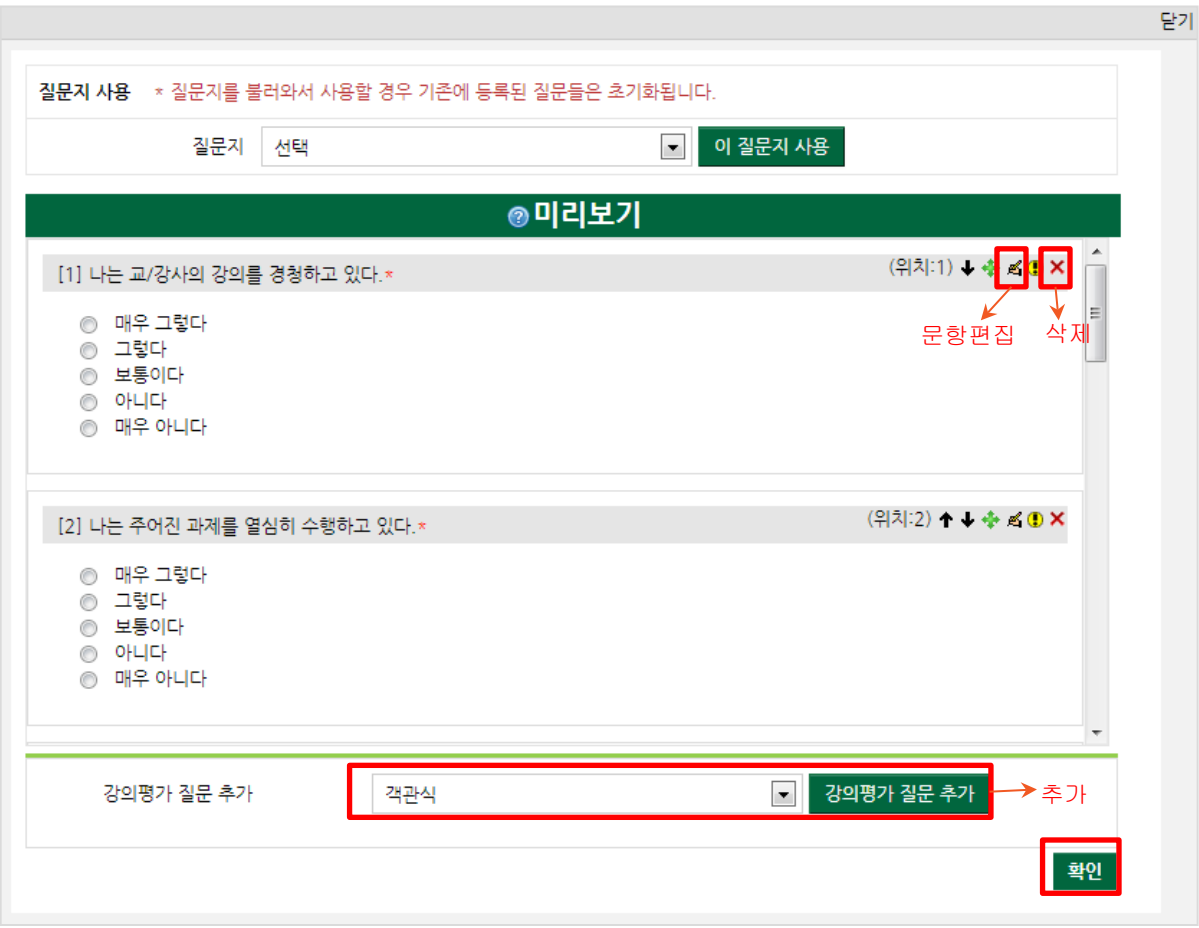

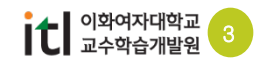

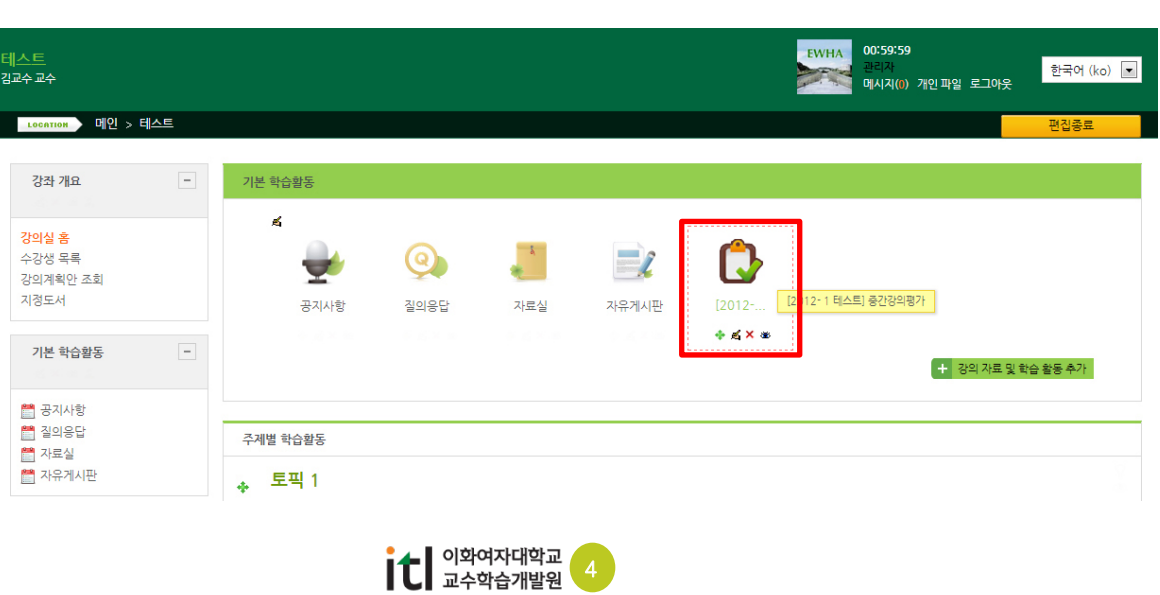

(7) 중간강의평가가 생성된 것을 확인해 볼 수 있습니다.

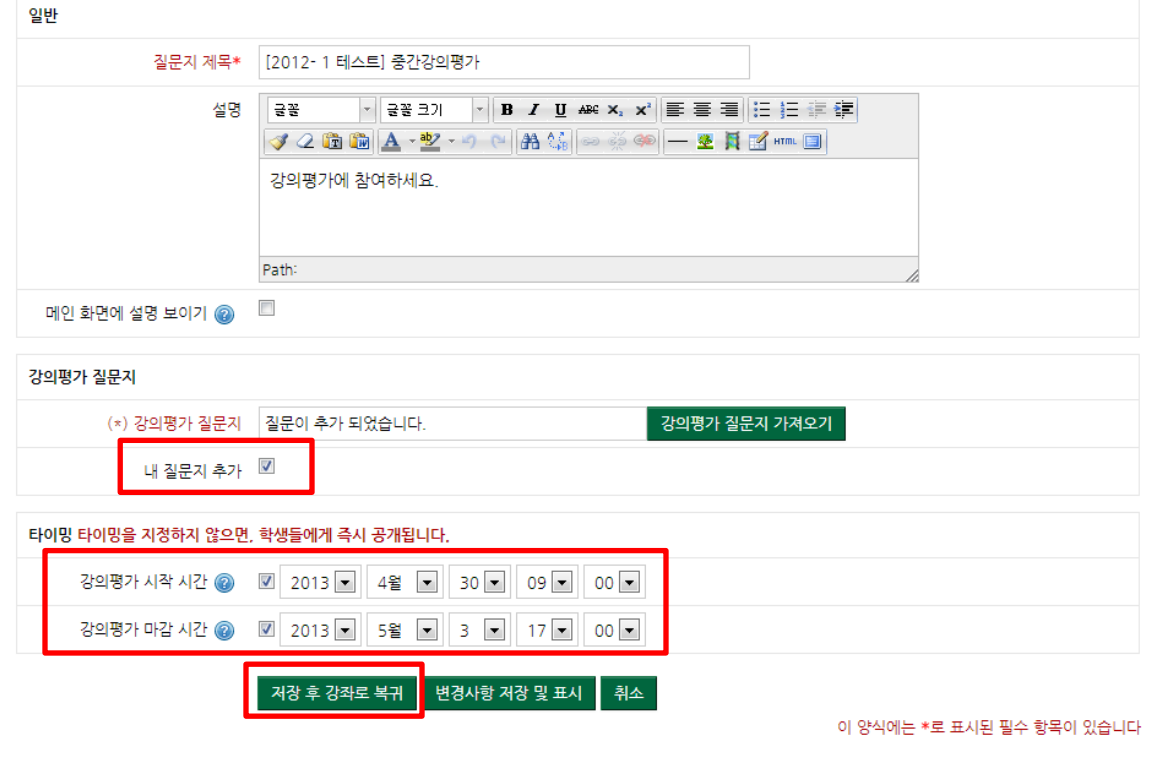

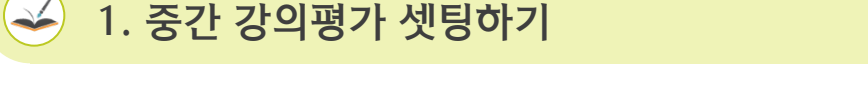

(6) 질문 문항이 추가되었다는 내용을 확인한 후에 해당 질문지를 저장해서 이용하려면 '내질문지 추가' 옵션에 체크합니다.

 강의평가 시작시간과 마감시간을 체크한 후 시간을 지정해줍니다. (\*타이밍을 지정하지 않으면 저장하는 즉시 학생들에게 공개됩니다.)

食새 강의평가 추가하기◎

[저장 후 강좌로 복귀] 버튼을 클릭합니다.

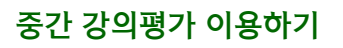

## 2. 중간 강의평가 결과보기

A 이화여자대학교<br>₩₩₩ EWHA WOMANS UNIVERSITY

(1) 강의평가 결과를 보려면 기본 학습활동에서 중간강의평가 아이콘을 클릭합니다.

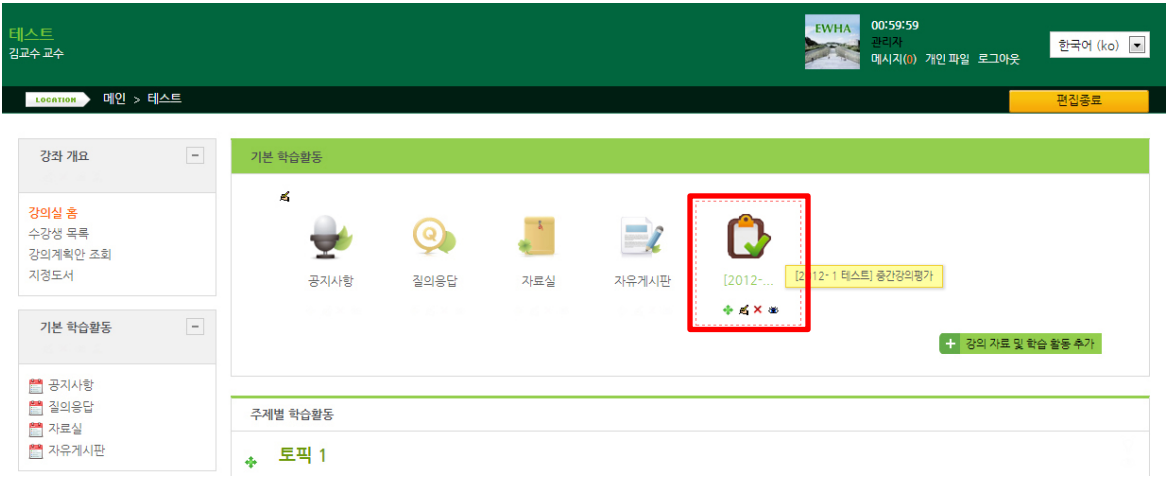

(2) [분석] 탭을 클릭해서 분석결과를 보고 [엑셀로 내보내기] 버튼을 클릭하면 엑셀로 현황을 볼 수 있습니다.

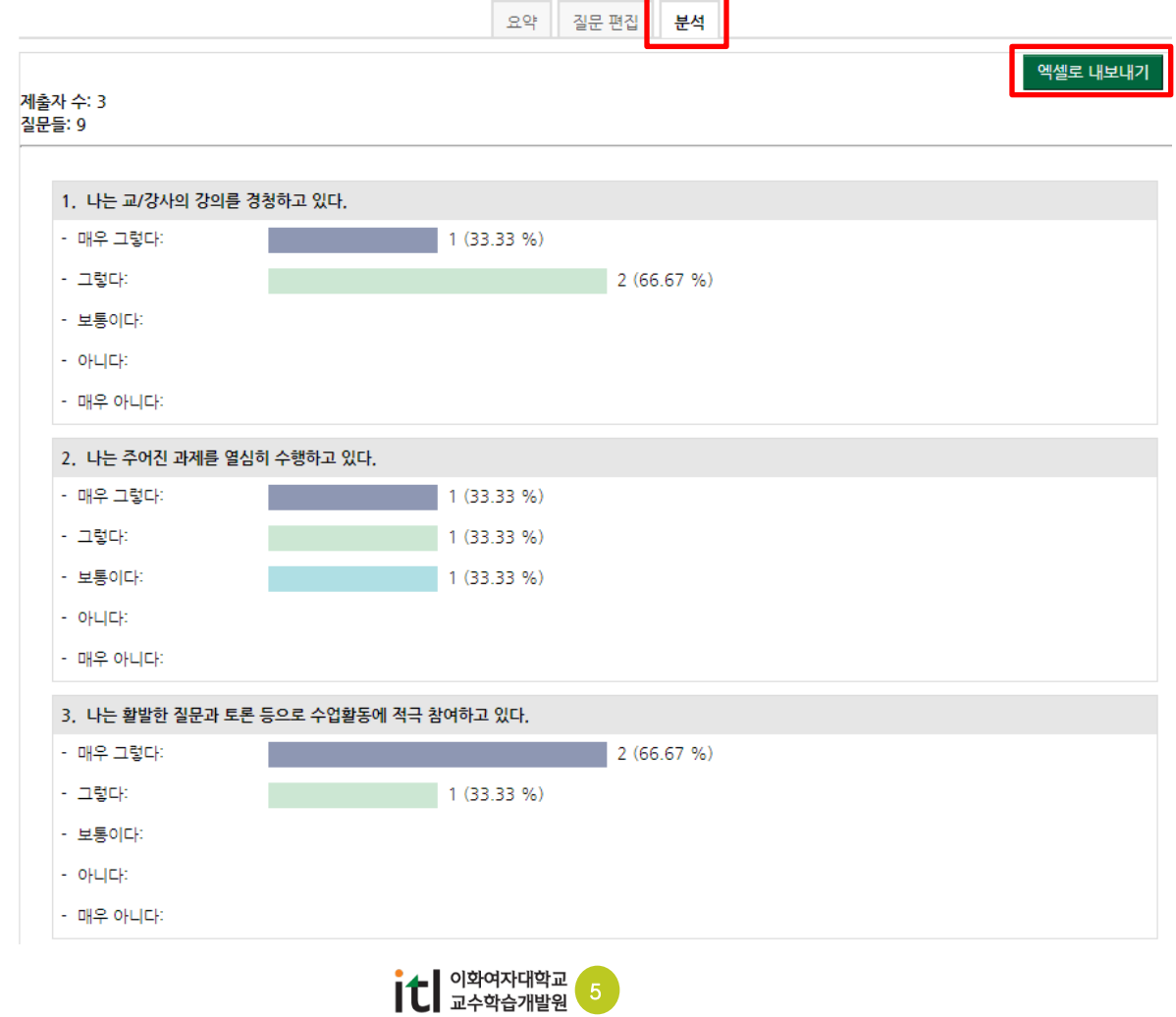

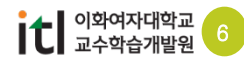

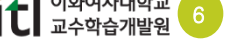

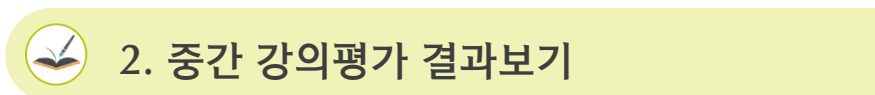

이화사이버캠퍼스 (http://cyber.ewha.ac.kr)

**\*유의사항** : 교수님께서 요약 탭에서 [강의 평가 참여] 버튼을 클릭해서 강의평가에 참여하시면 강의평가 결과에 반영됩니다. (학습자 입장으로 참여해도 동일하게 반영됩니다.)

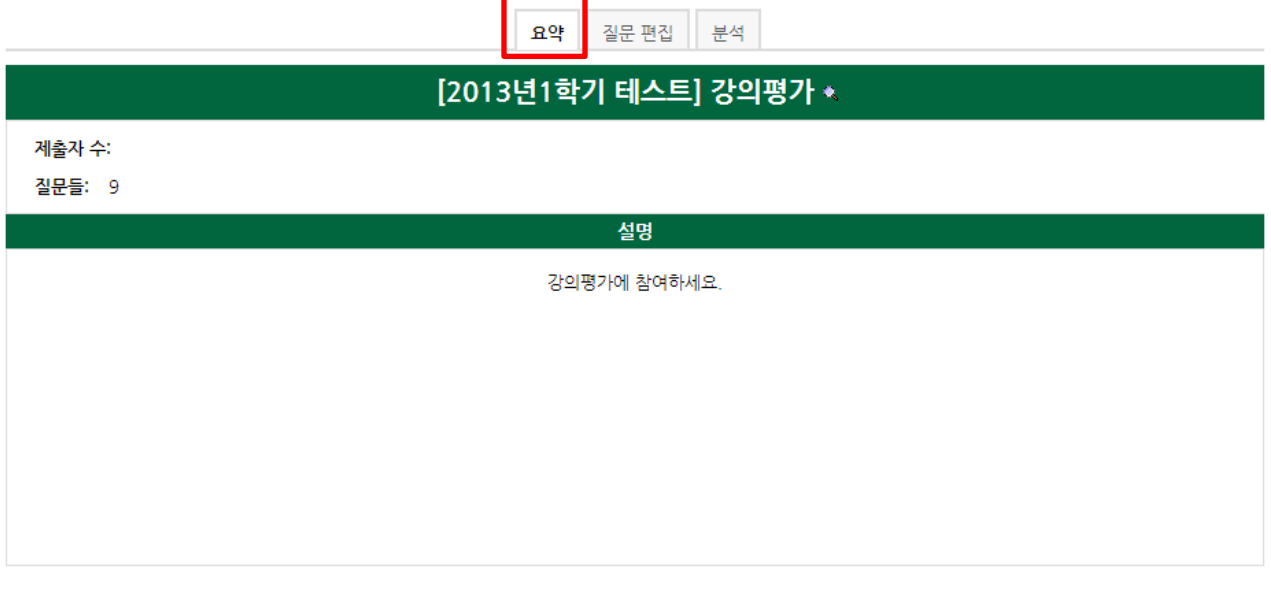

강의 평가 참여